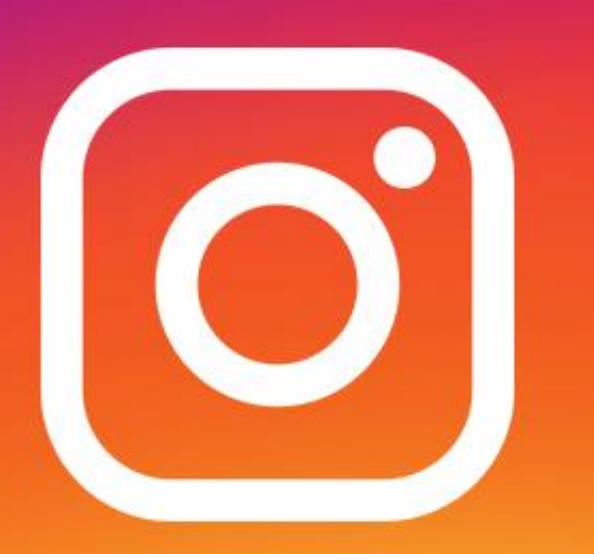

# Instagram 101

By Mindy Holliday & Kristi South

# **Download the Instagram App**

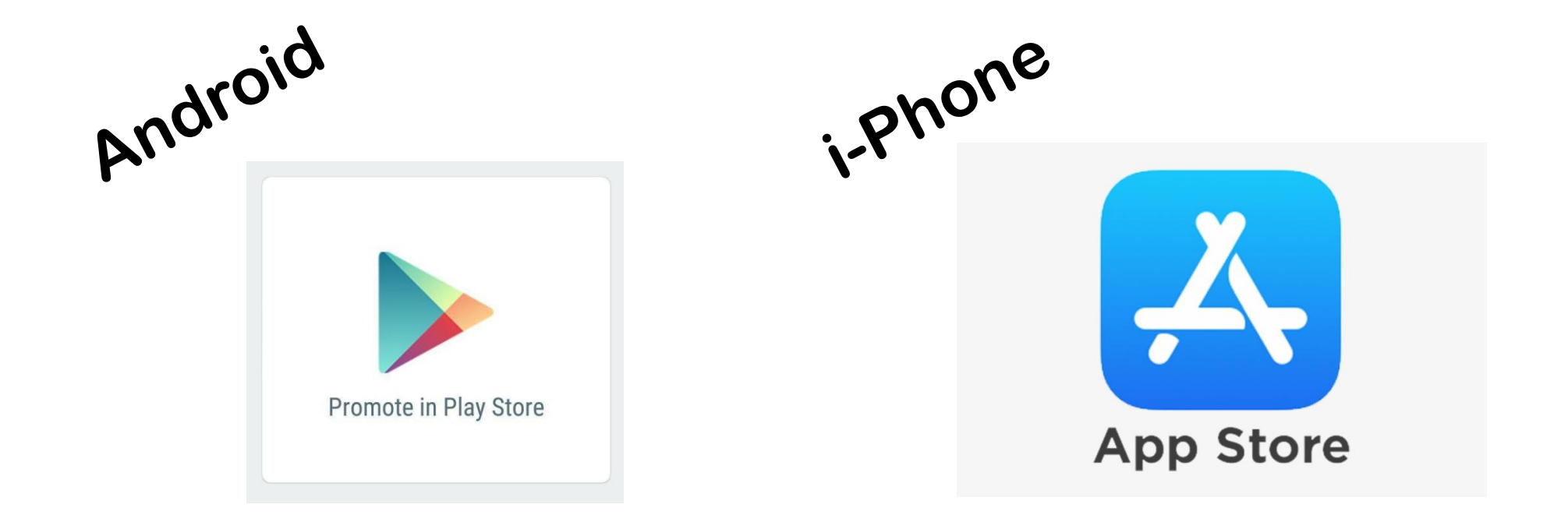

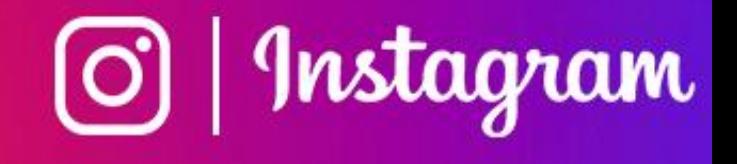

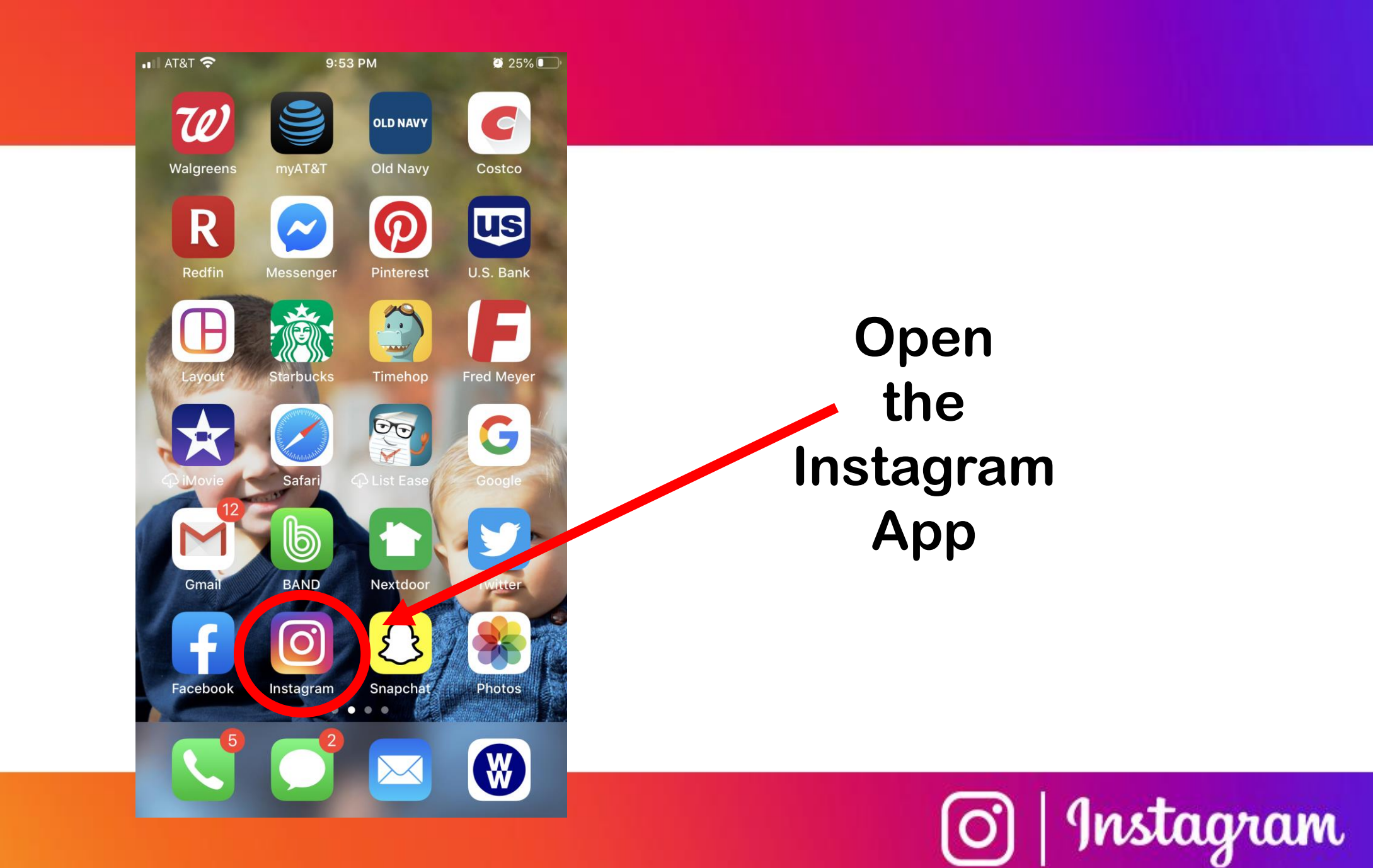

#### **Login Options:**

#### **Login using Facebook**

#### **or**

#### **Create a new Login with email or phone number**

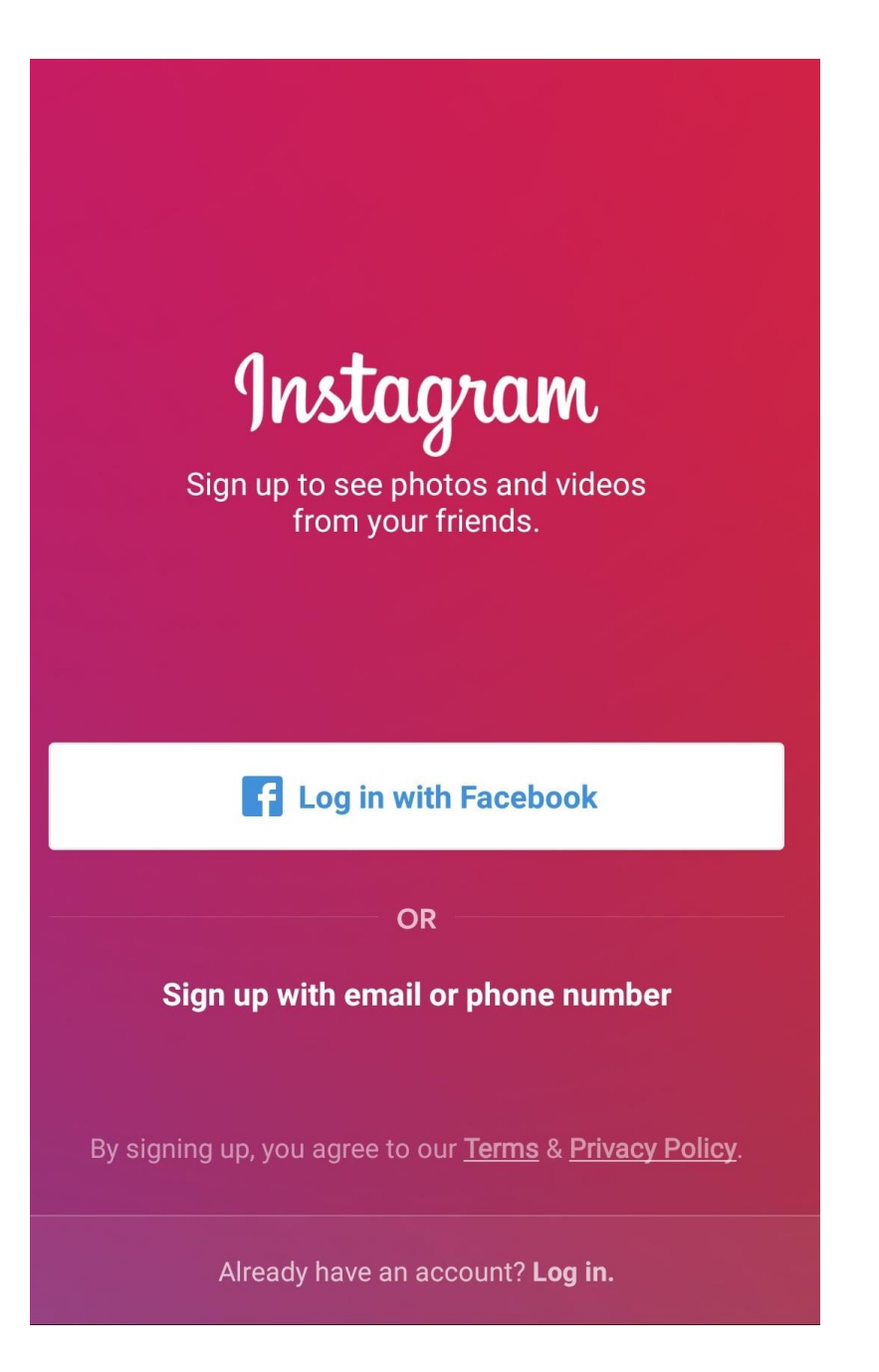

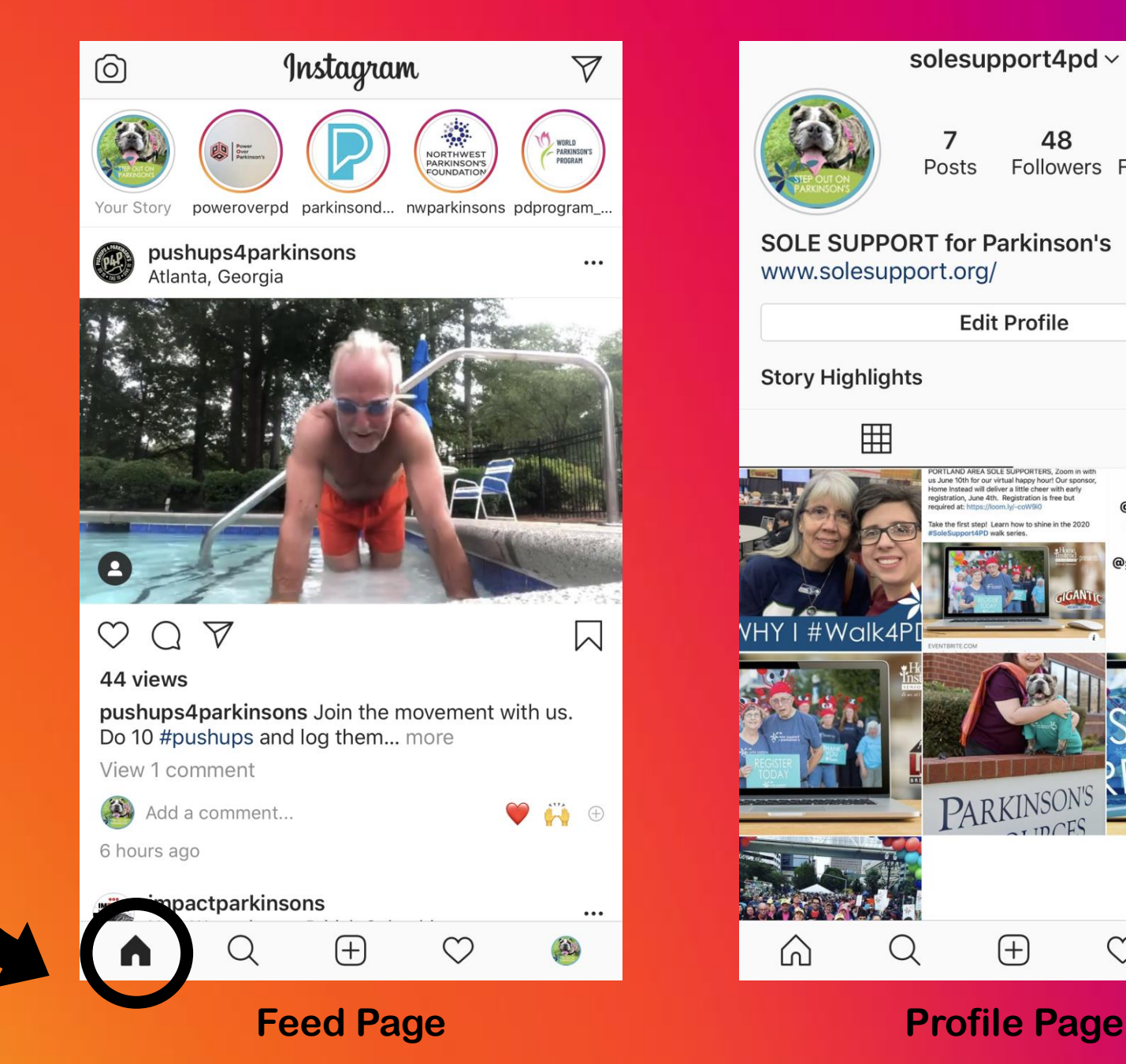

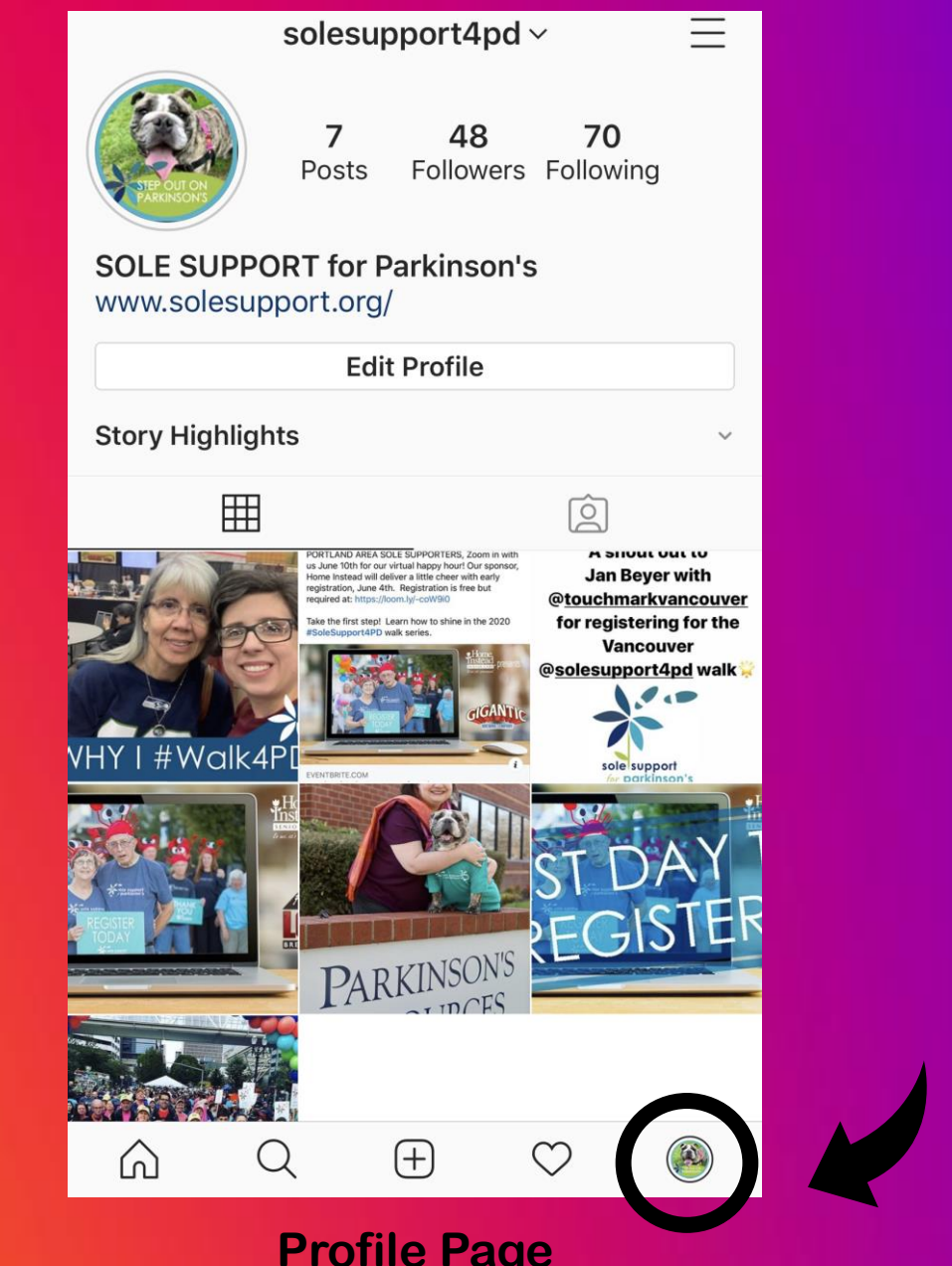

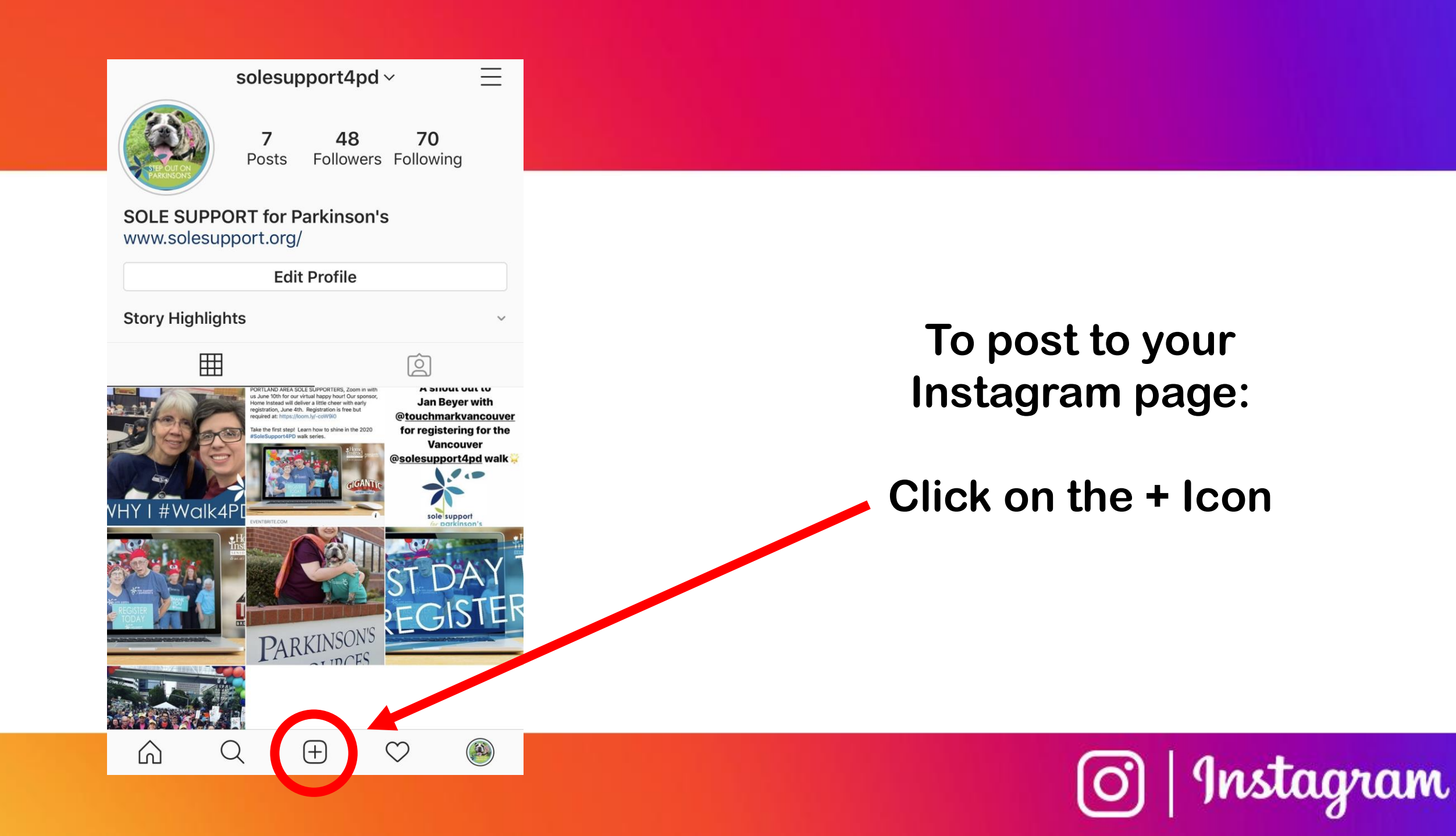

## **3 Options To Post:**

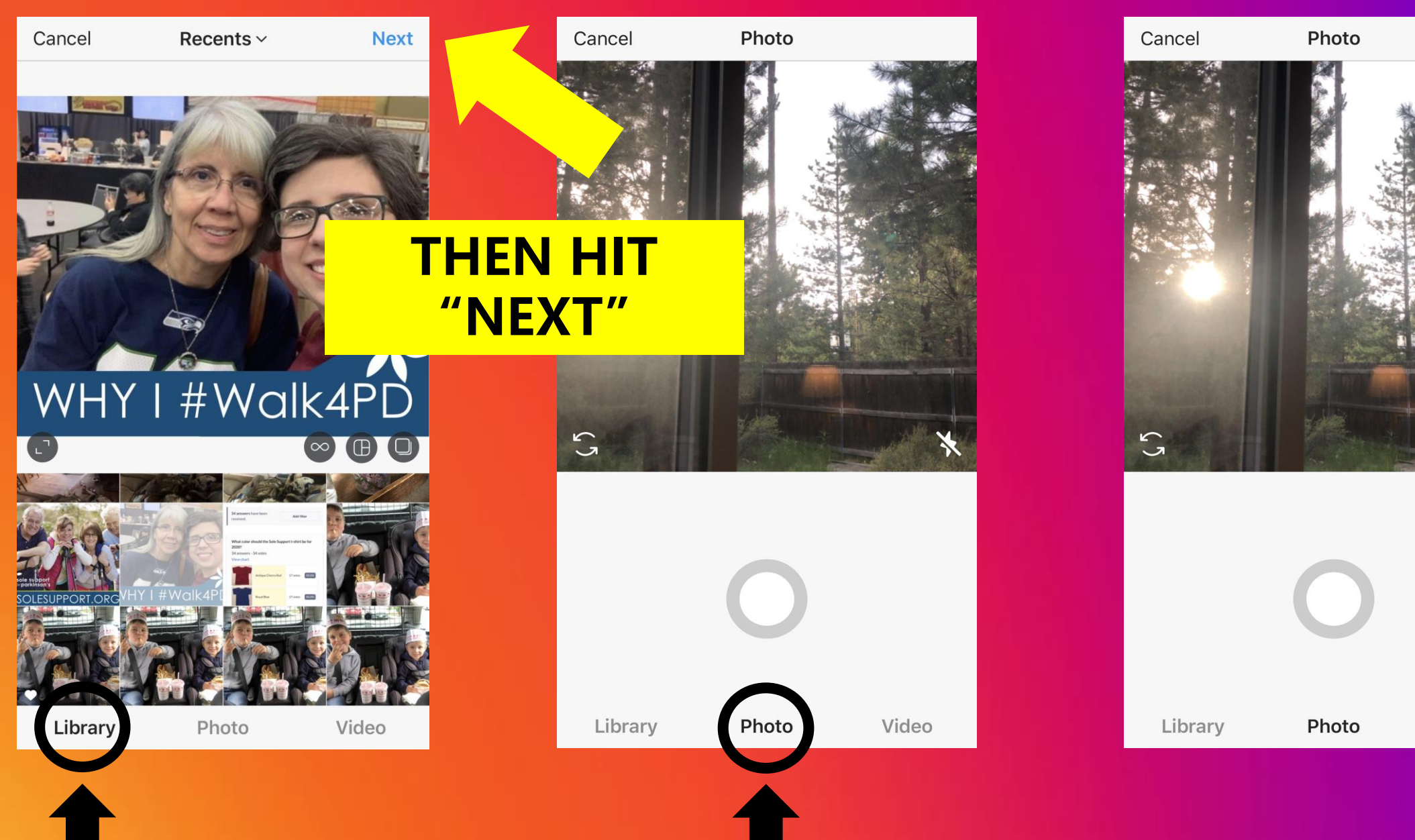

Video

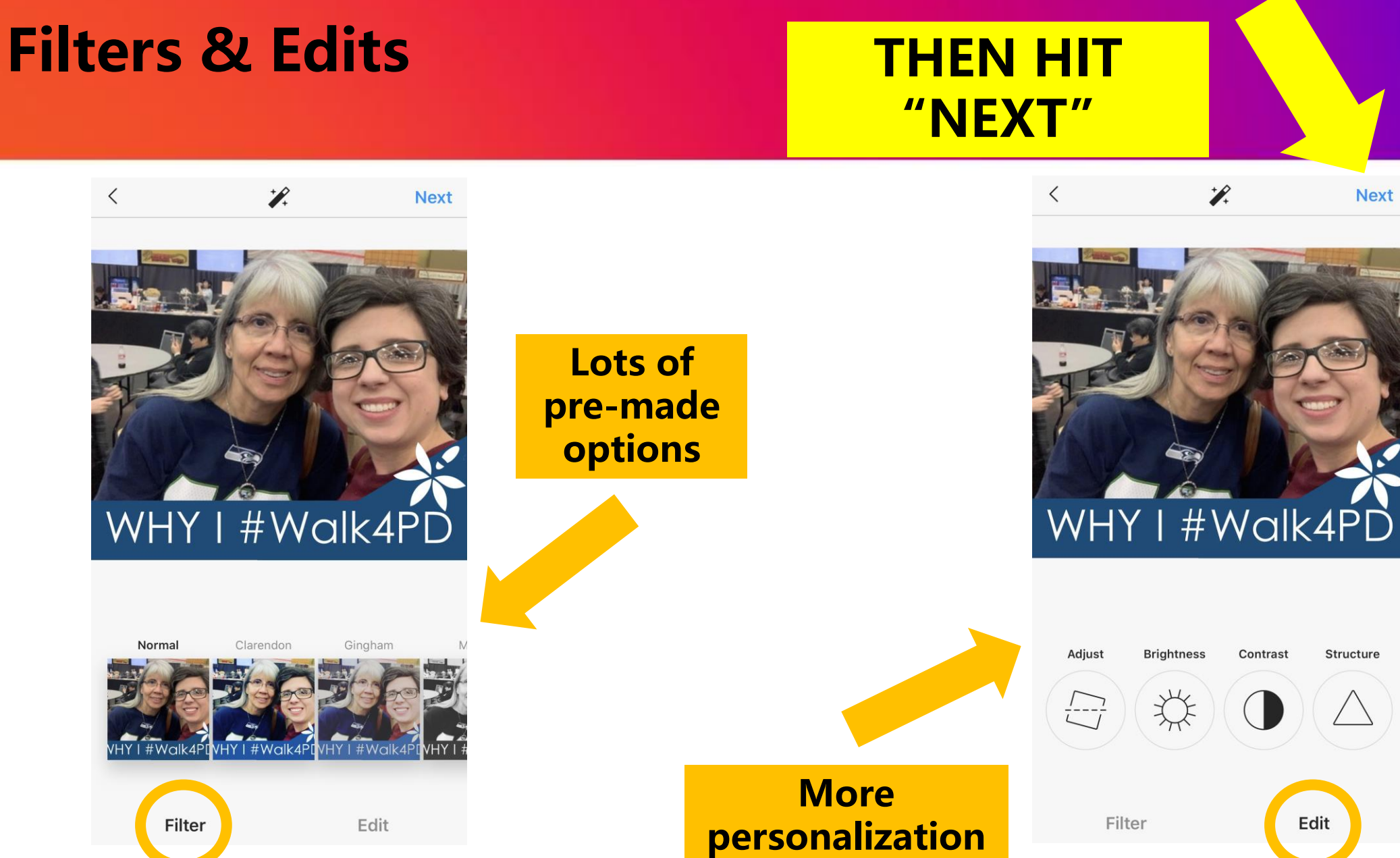

Contrast Structure

Edit

**Next** 

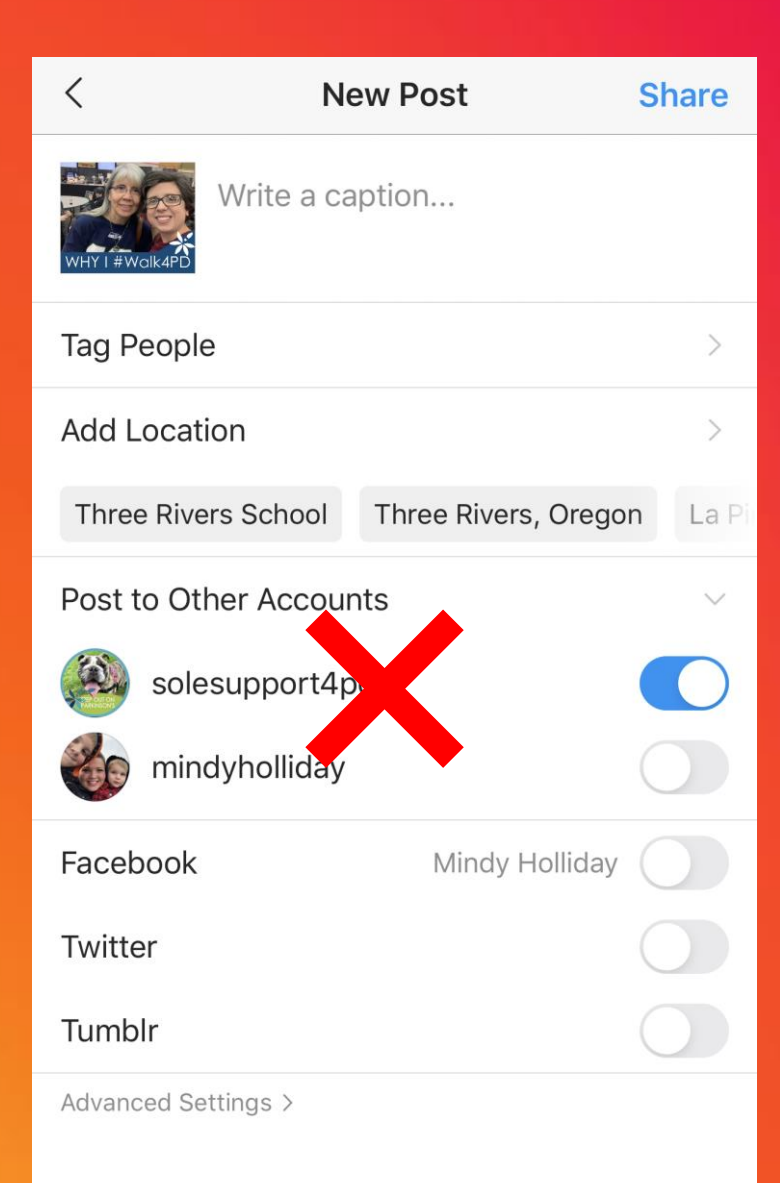

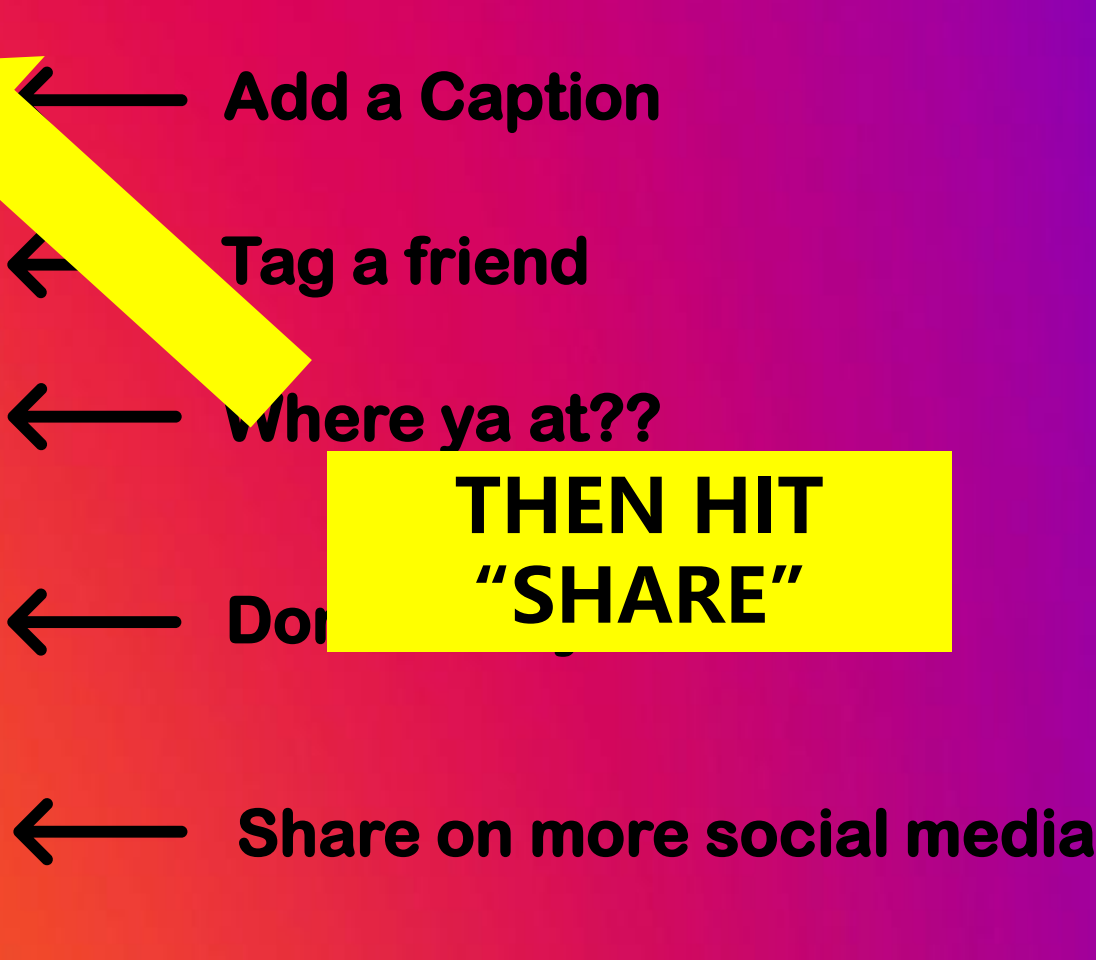

## **You're on the 'Gram!**

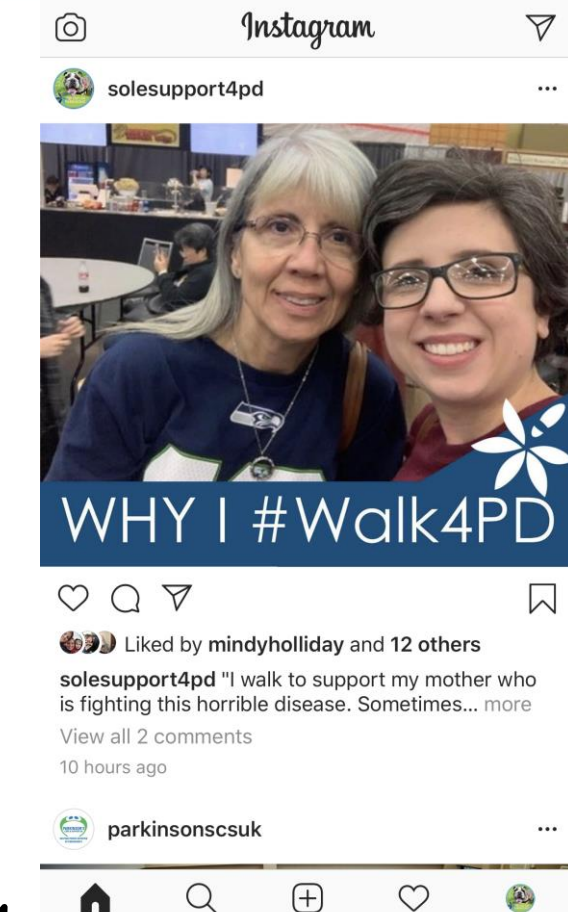

A

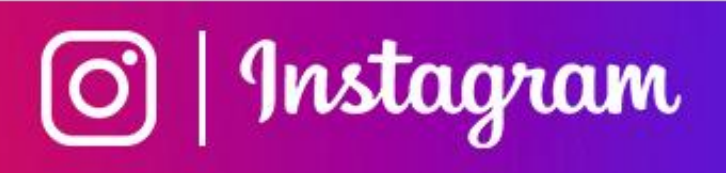

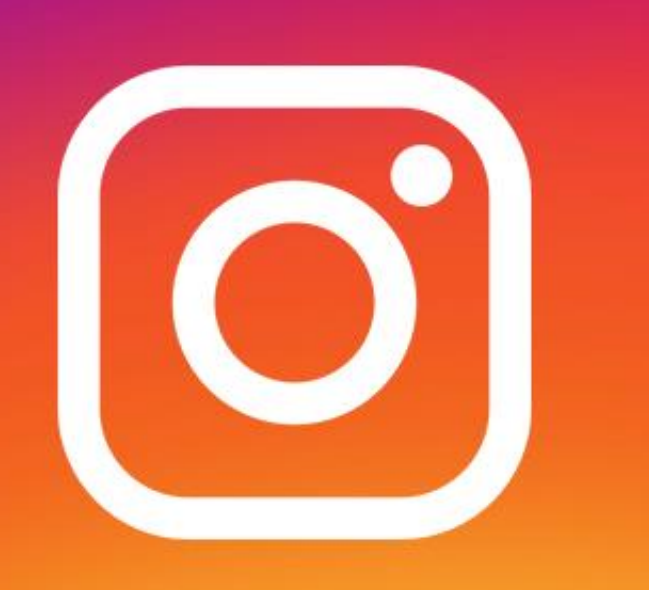

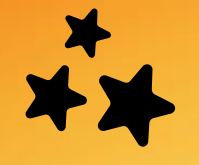

On the app's homepage, click the **Your Story** icon in the top right corner

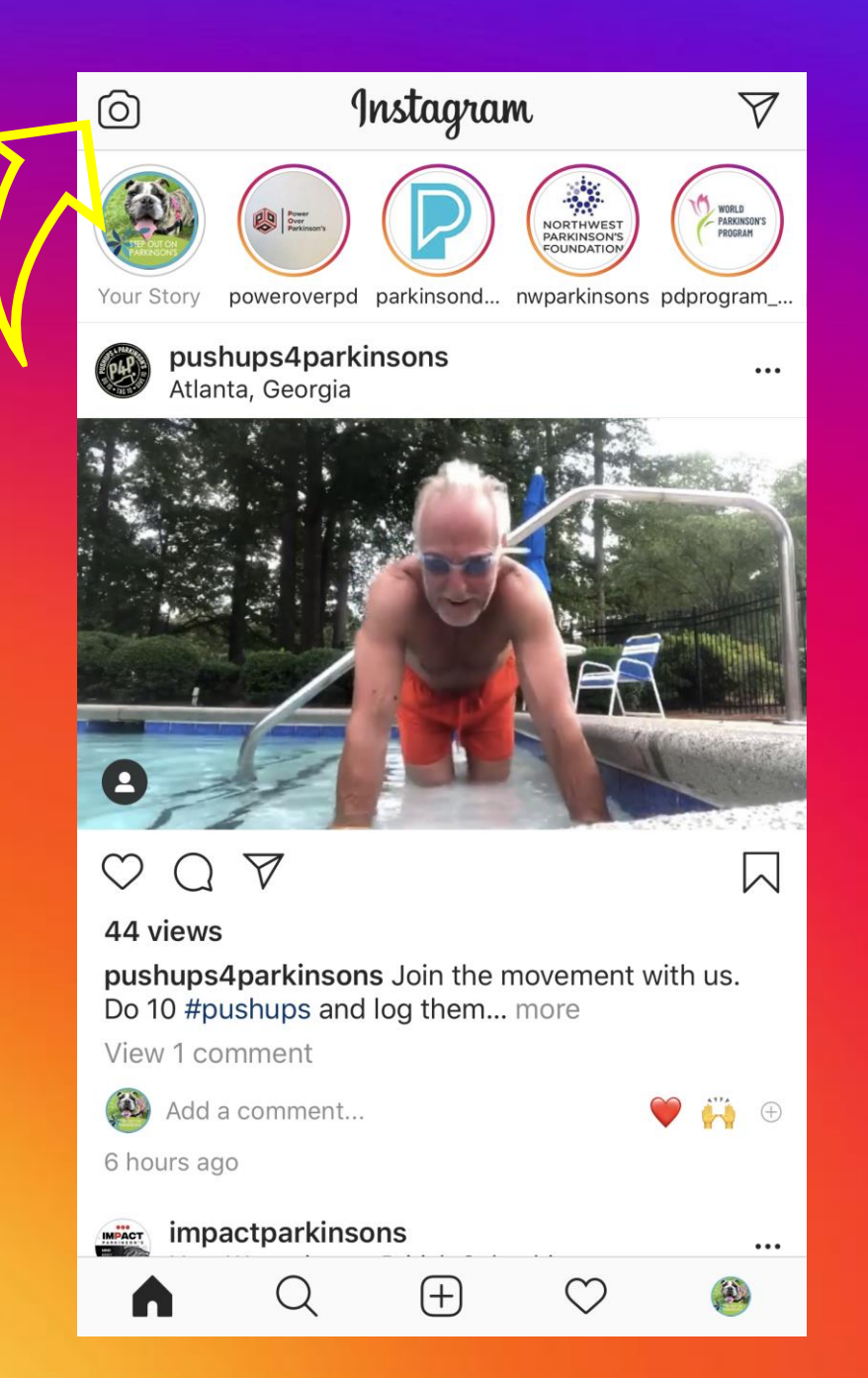

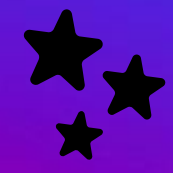

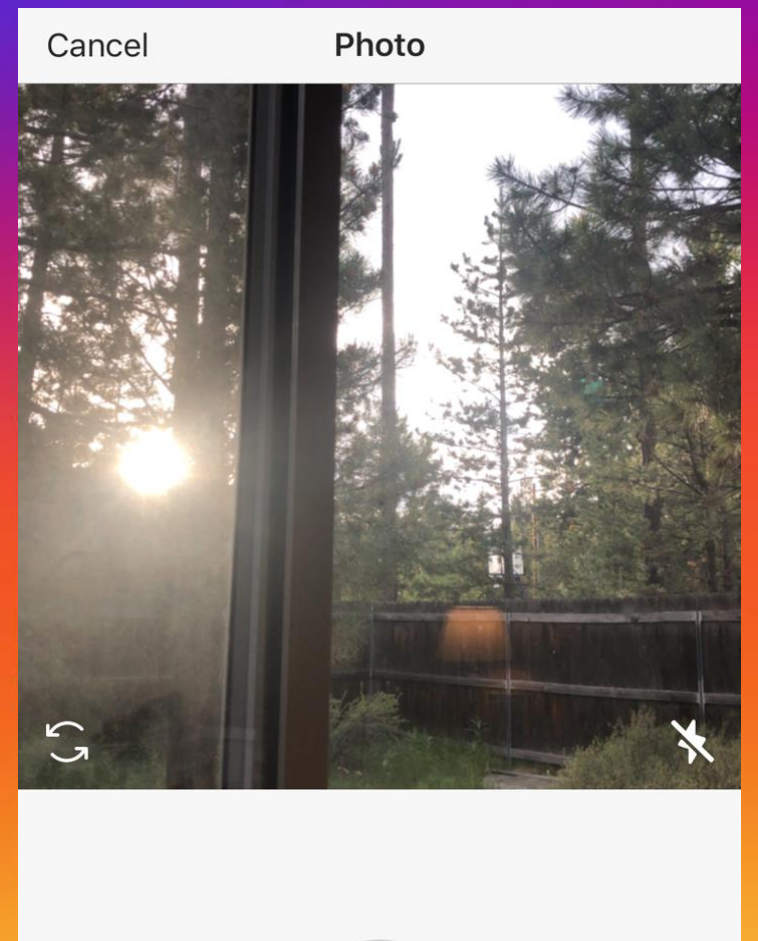

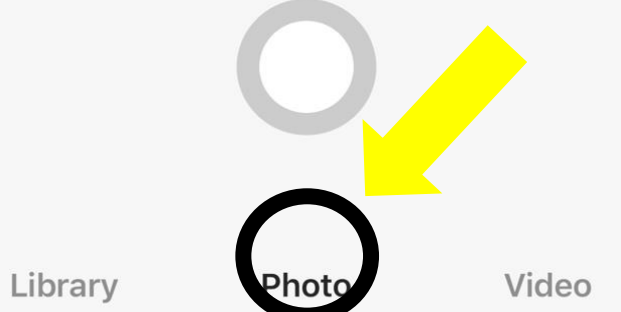

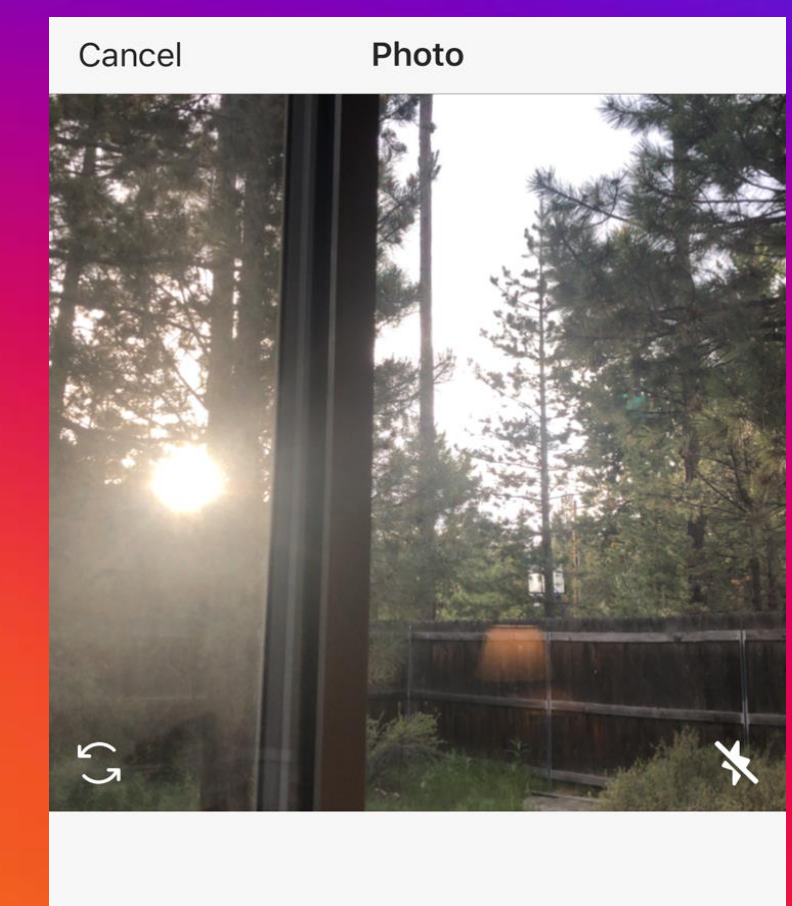

#### **Select photo or video**

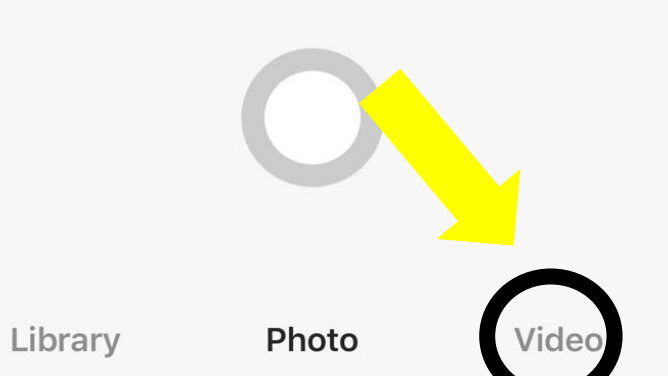

After selecting **photo** or **video** hit Your Story to add to **your story**.

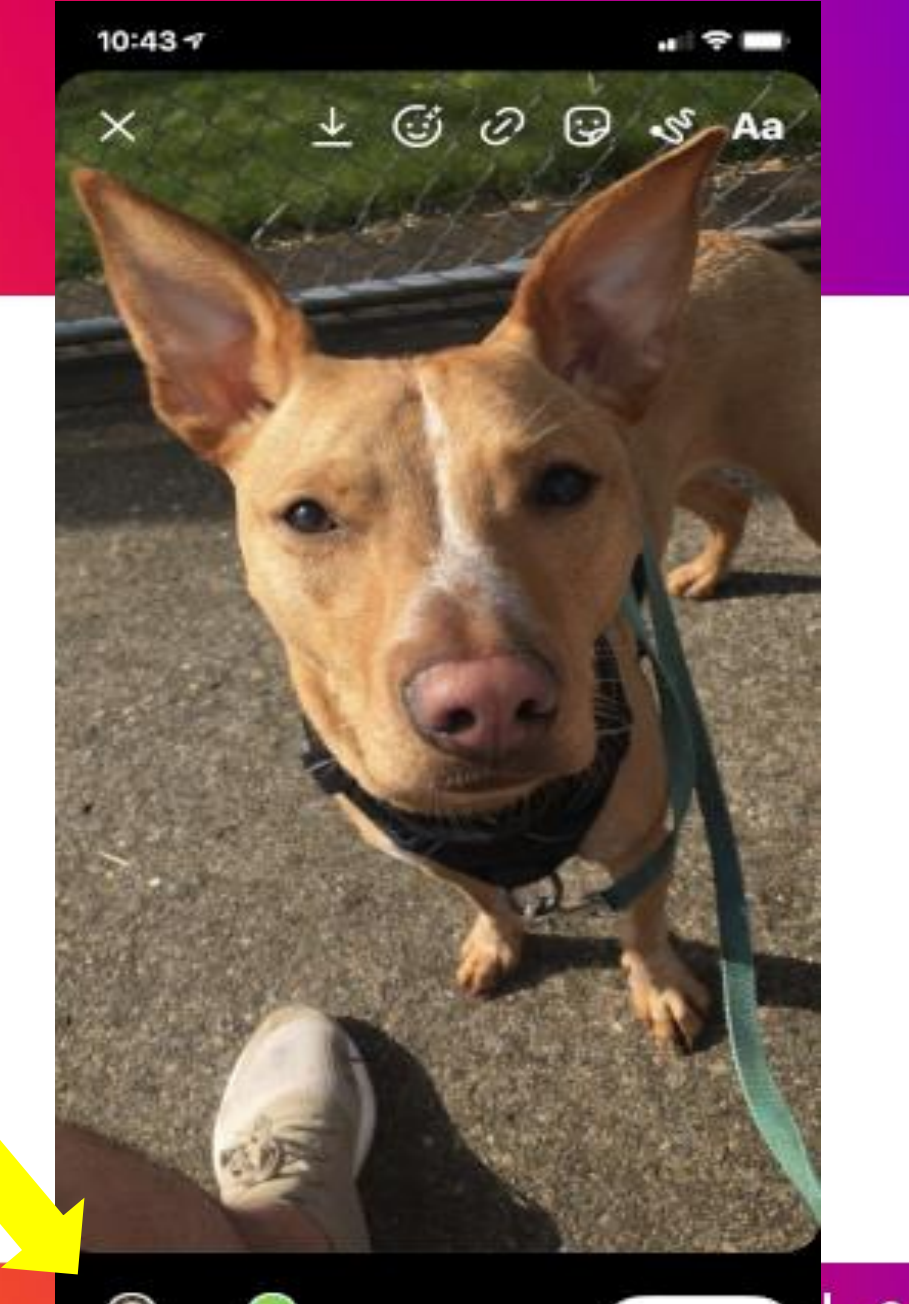

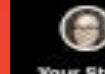

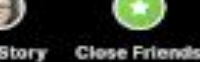

Send To  $\left.\right>$ 

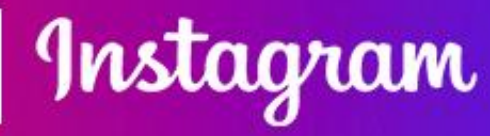

To add **text**, **draw,** or **emojis** select icons at top of screen.

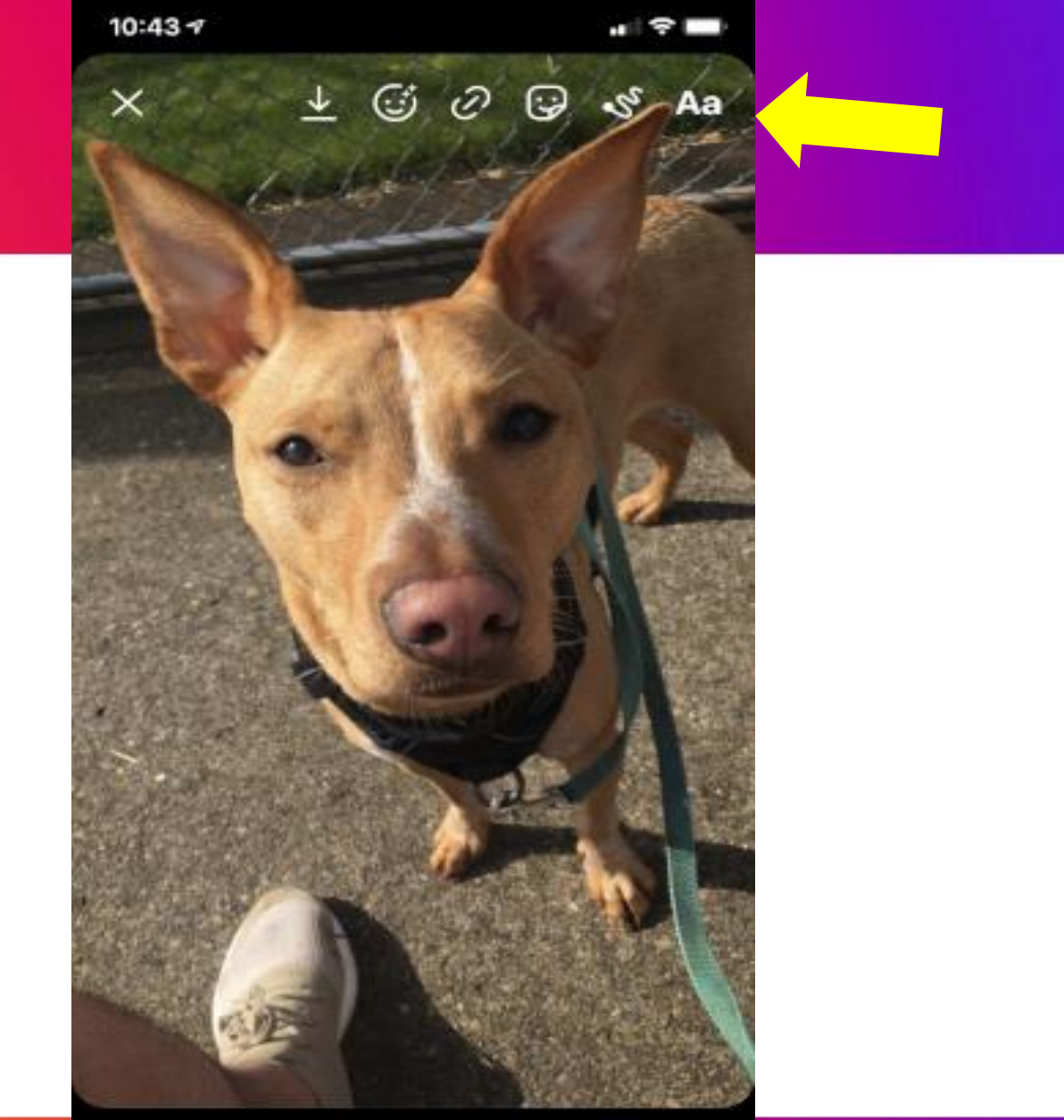

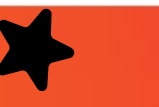

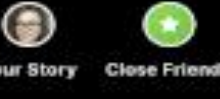

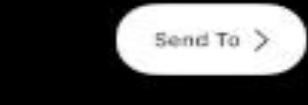

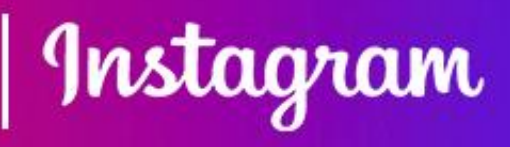

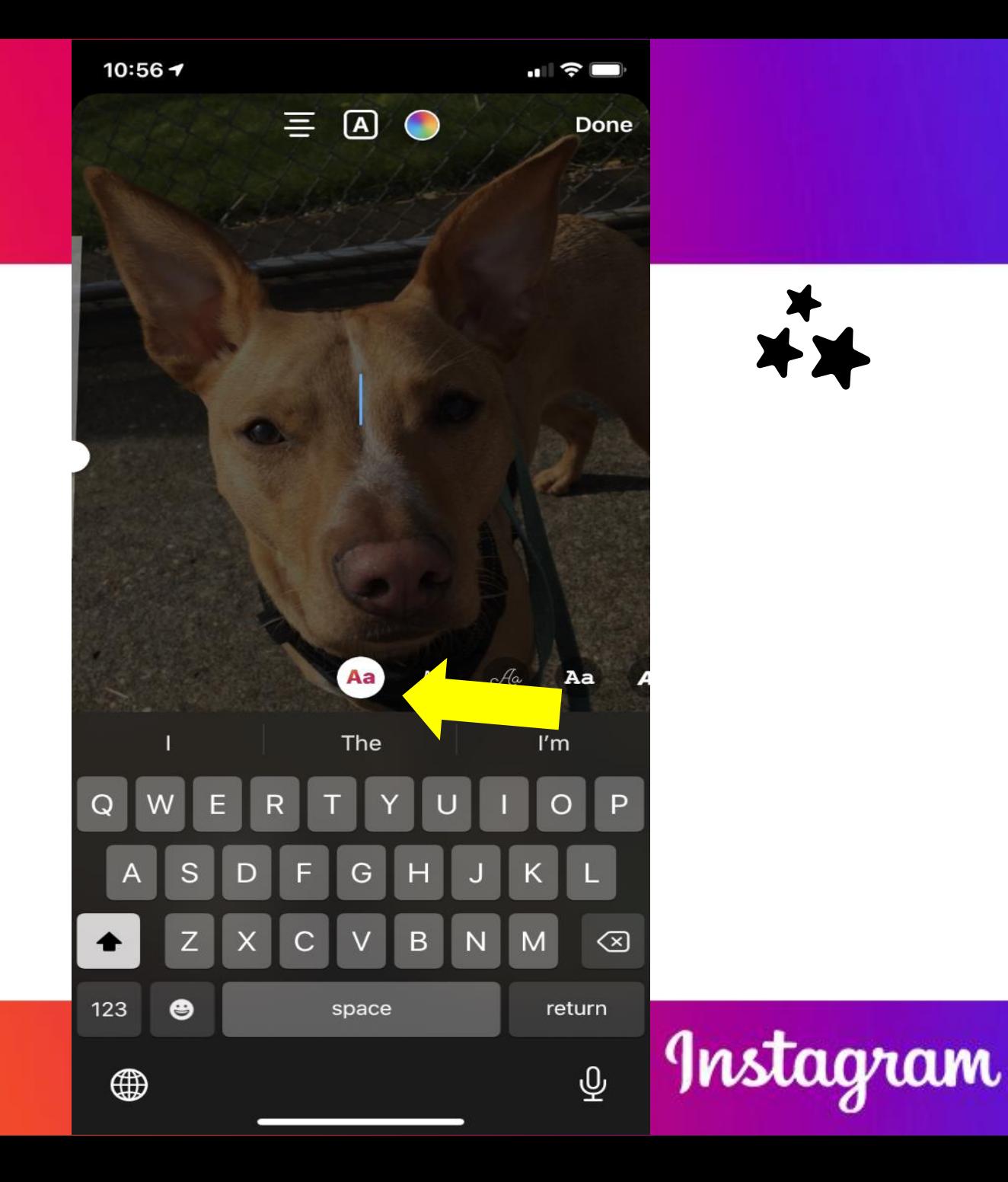

**Type** or **select** content and you have a customized story!

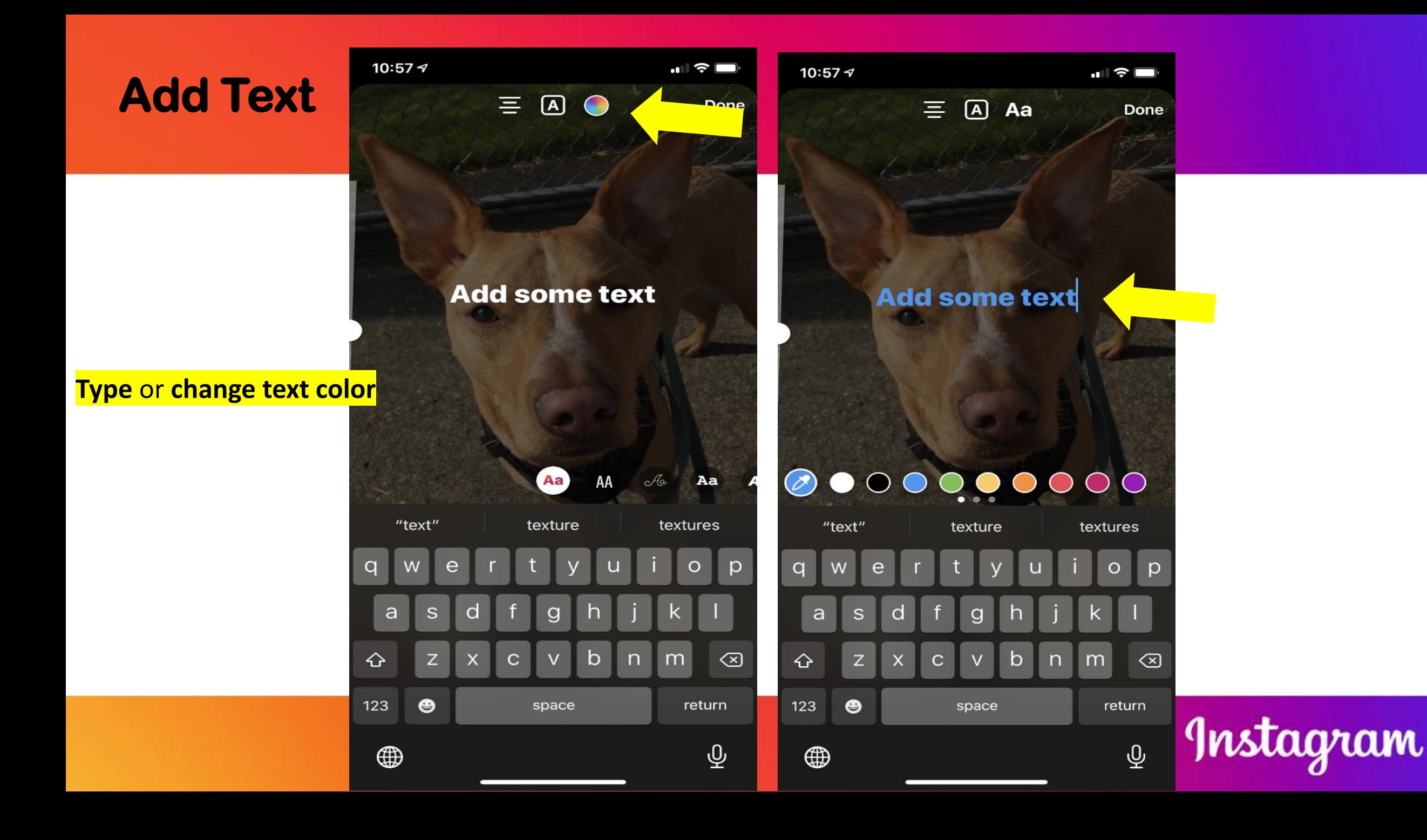

**Tag others**

person or entity.

**Your Story** 

**Close Friends** 

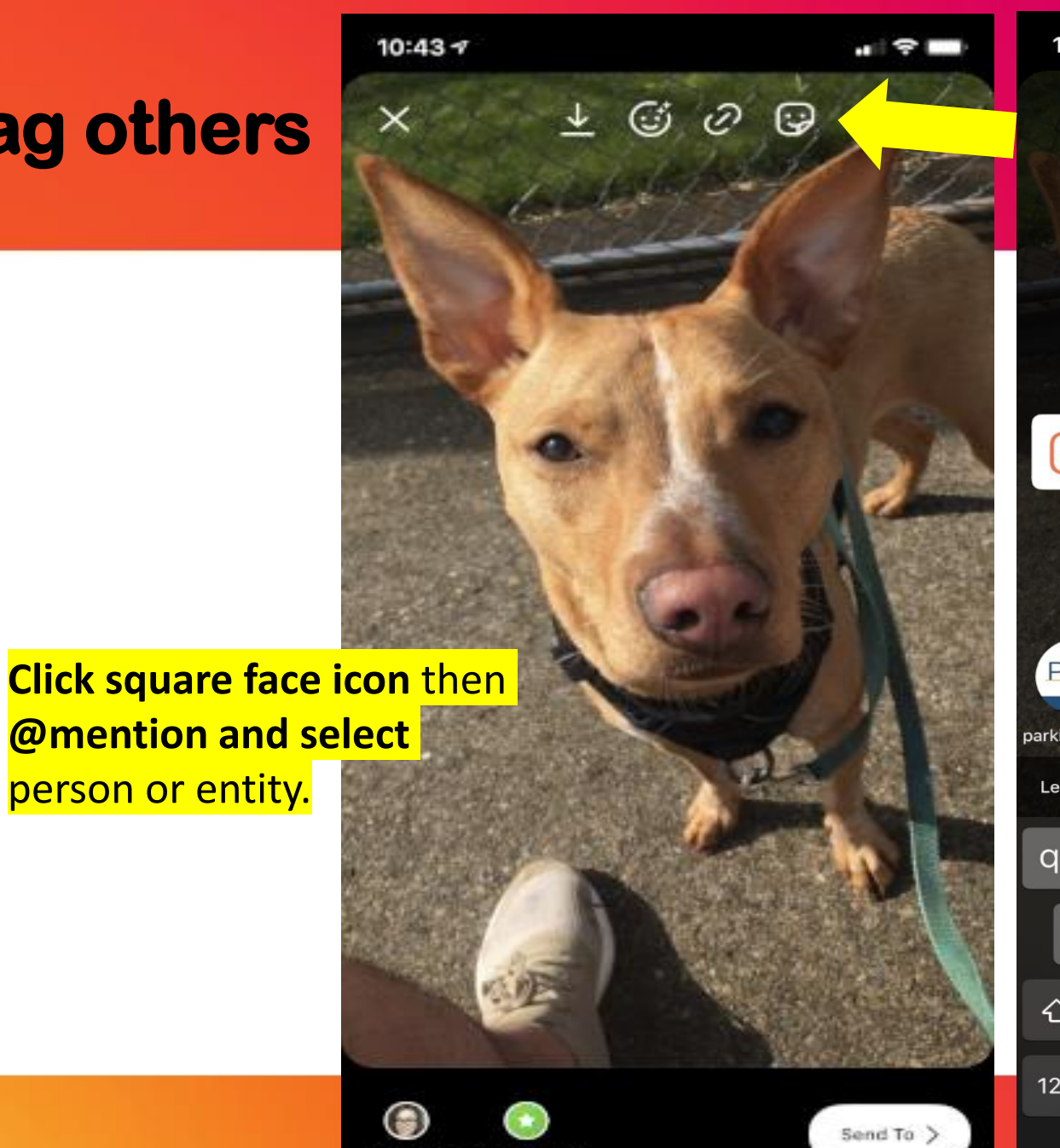

11:00 $\blacksquare$ Done **@PARKINSONSRESOURCESOF** PRO parkinsonsr... **Second** Let people you mention add this to their story?  $\circ$ e  $\mathsf{D}$ a  $\overline{\mathbf{S}}$ O g ♦  $\oslash$  $\overline{C}$ b m X  $\mathsf{n}$ Z. 123  $\bullet$ done space Instagram  $\overline{\mathbb{Q}}$  $\bigoplus$ 

#### **You've tagged PRO.**

## **Tag location**

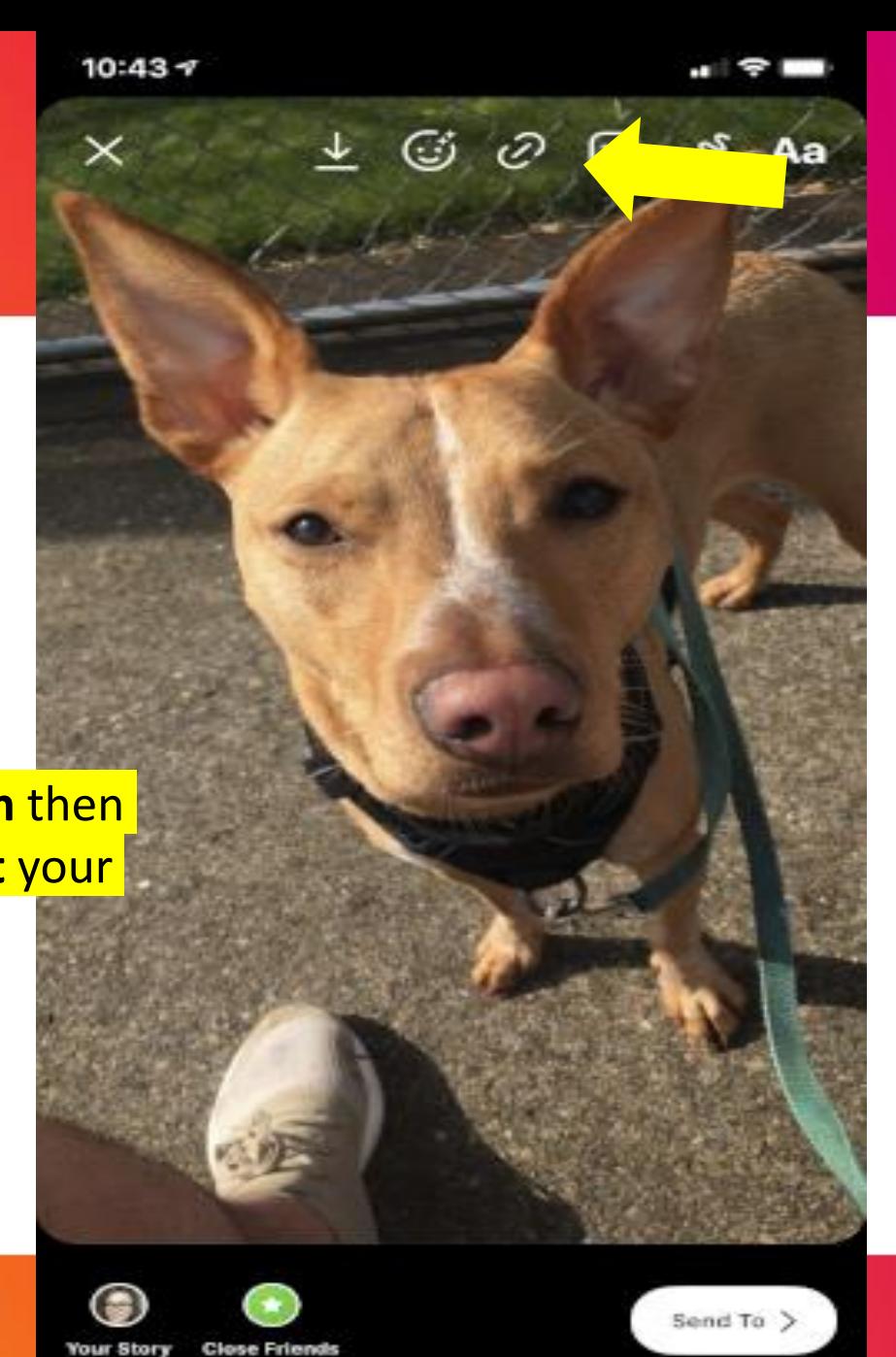

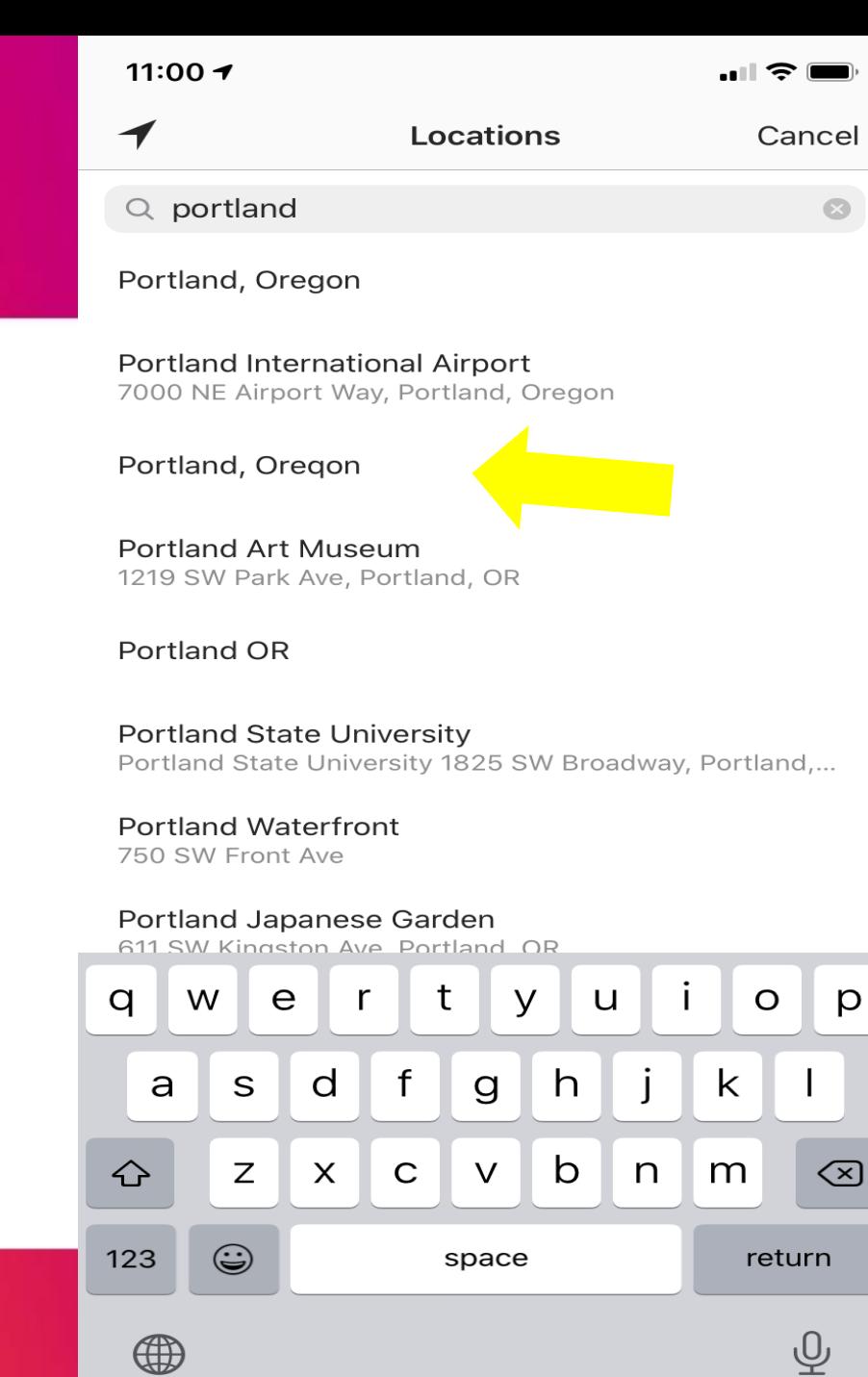

**Click square face icon** then **@location and select** your location.

# **Successful location tagging**

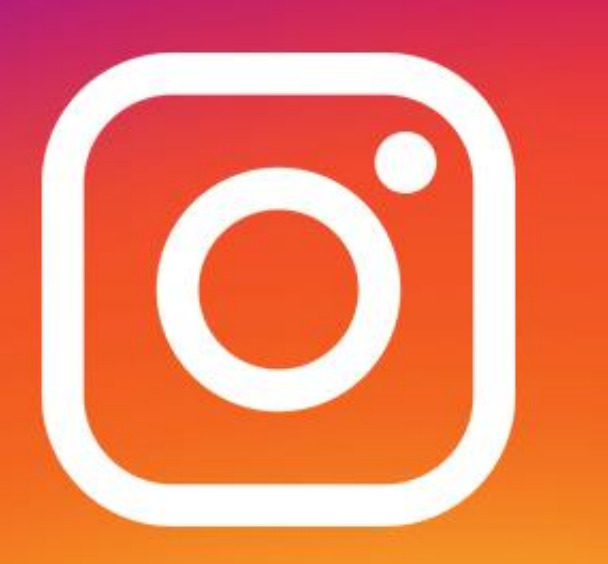

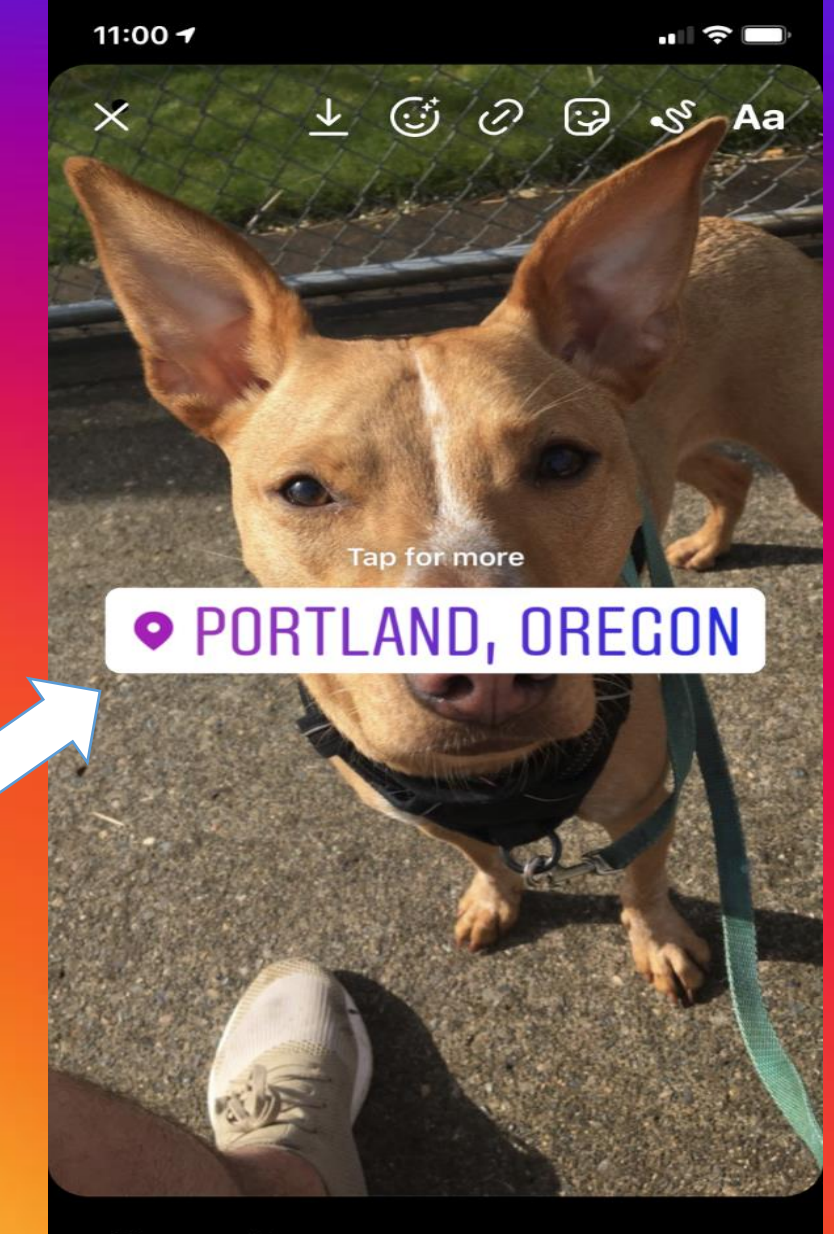

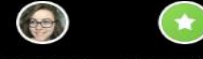

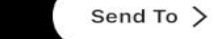

**Your Story Close Friends** 

# **Adding picture to your story**

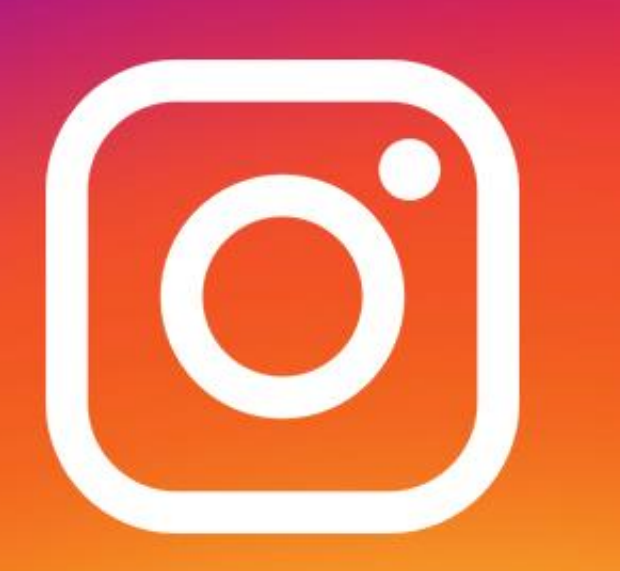

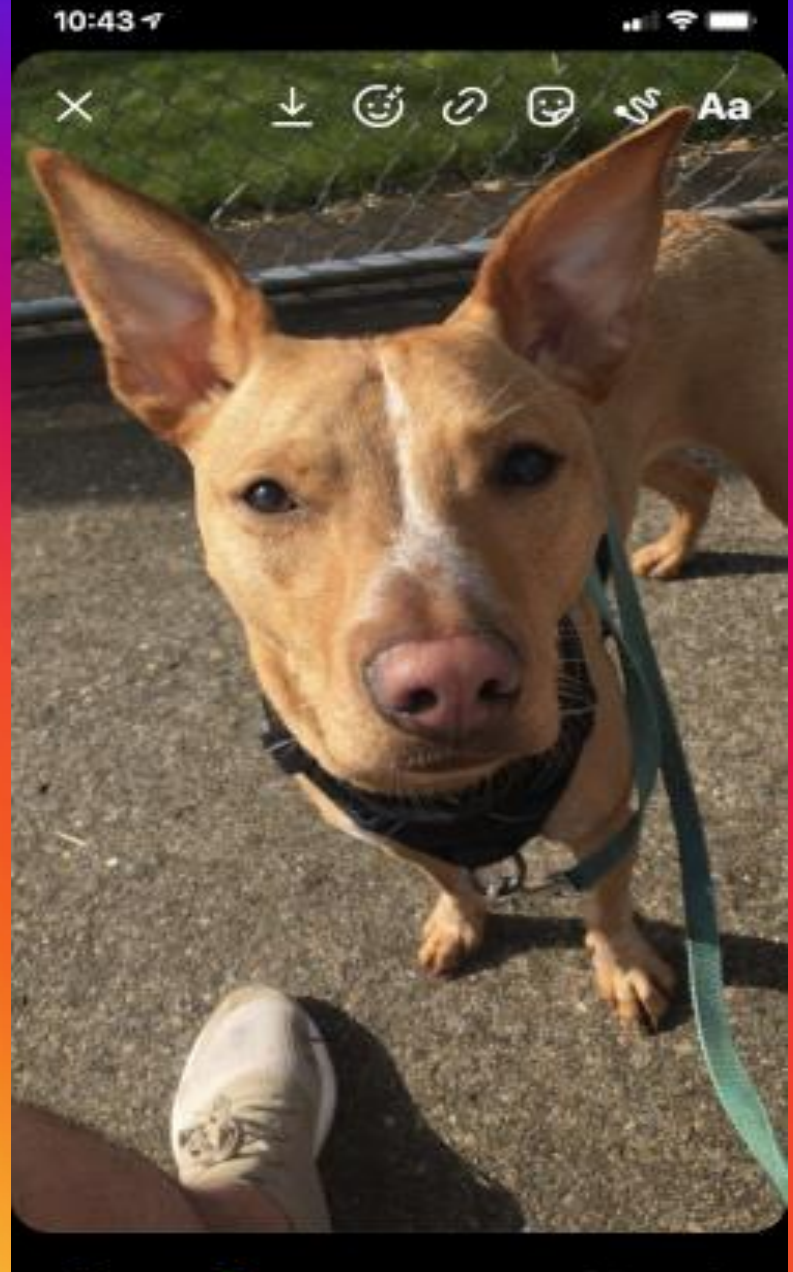

**Click Your Story**

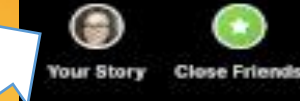

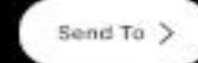

# **Saving your story**

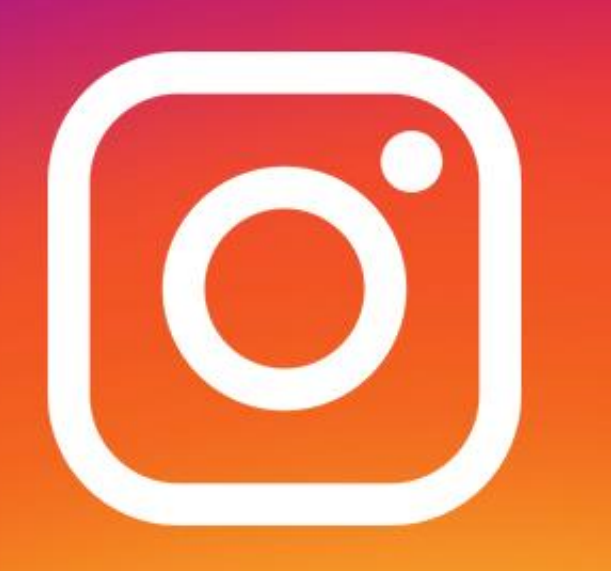

#### **Save** to Instagram or phone

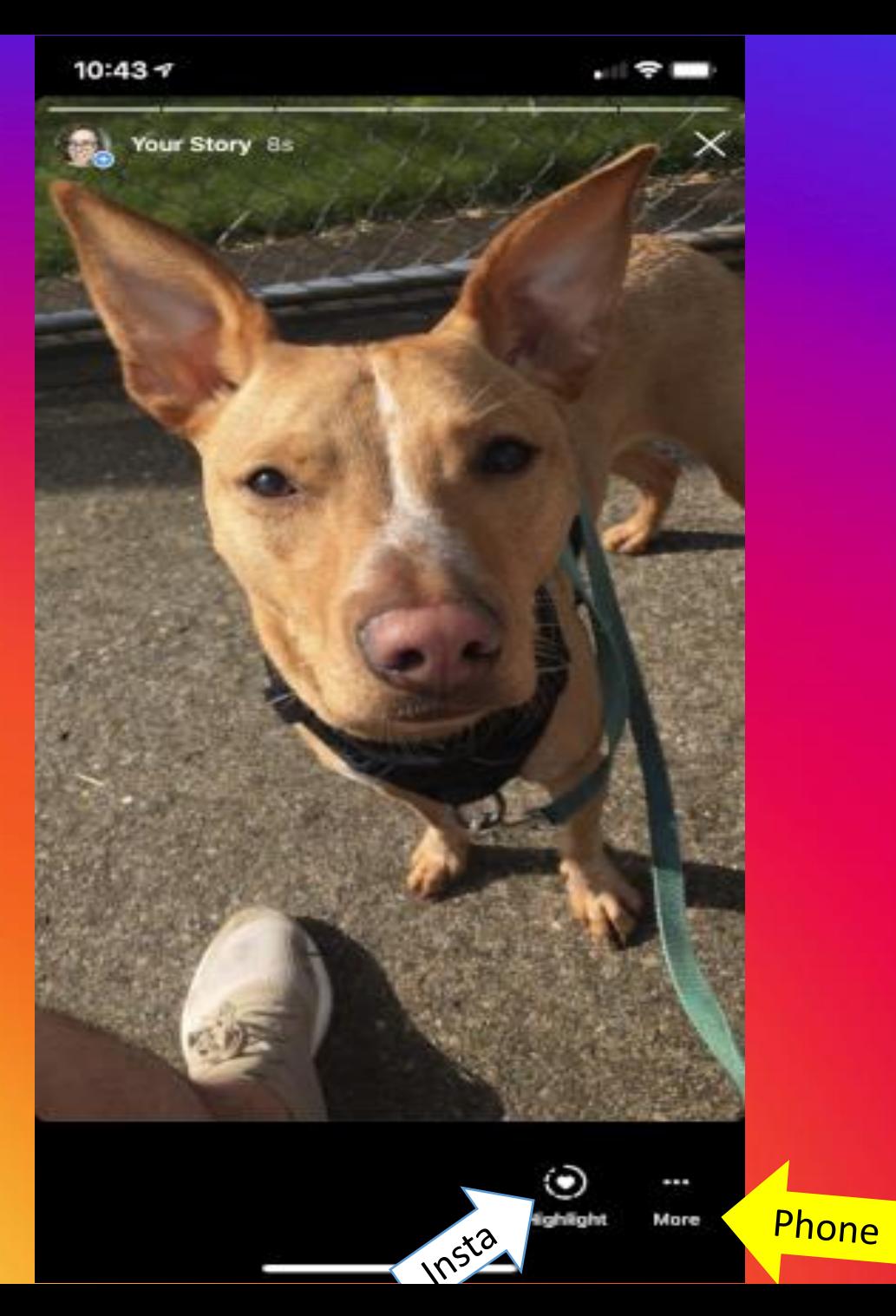

# **Save your story to your phone**

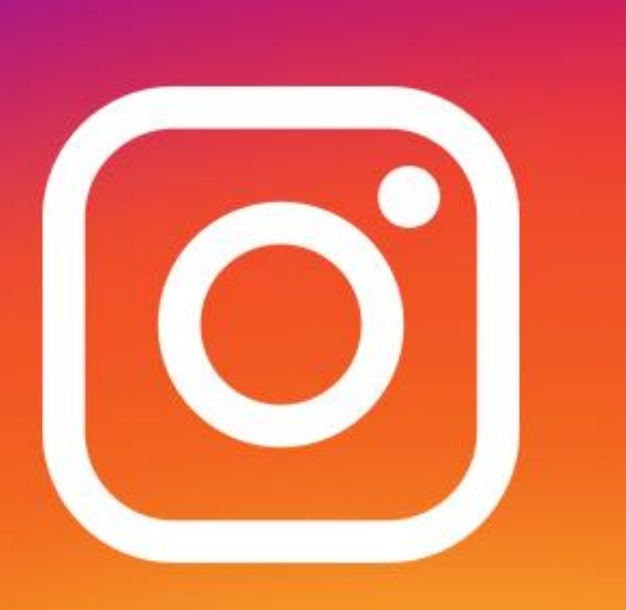

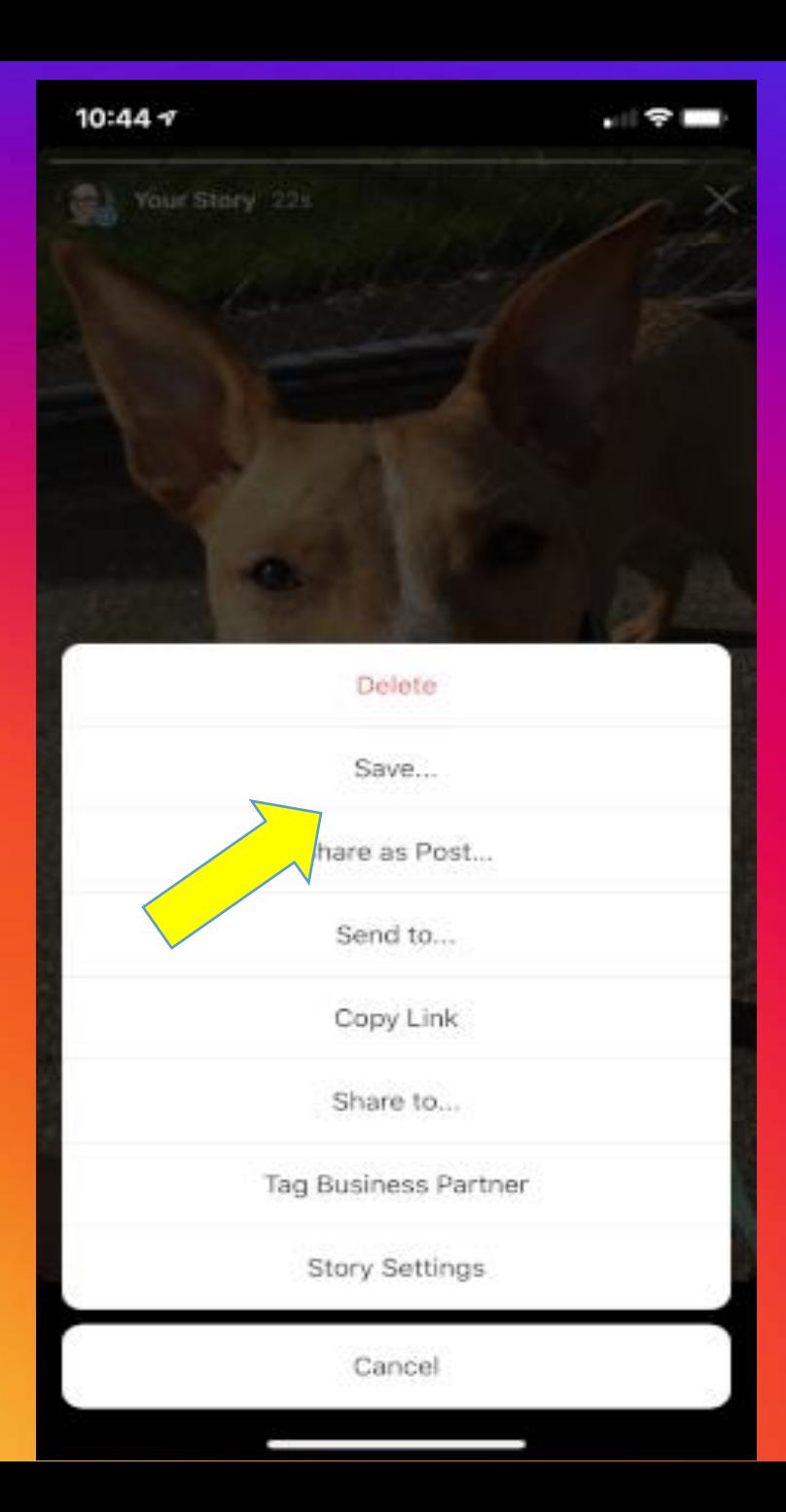

# **Save your story to your profile**

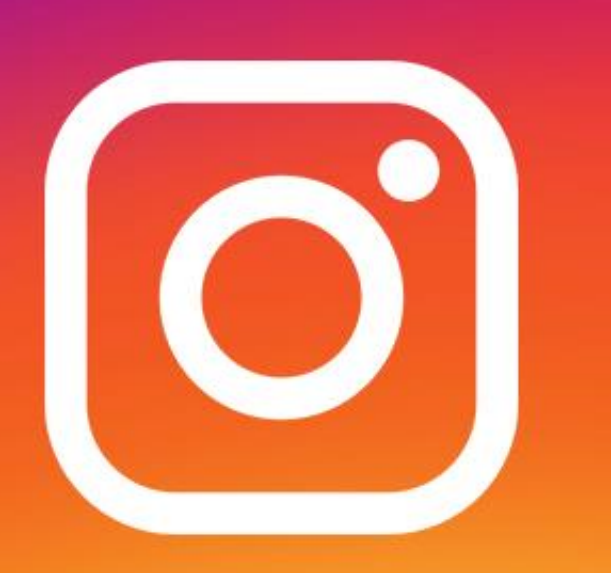

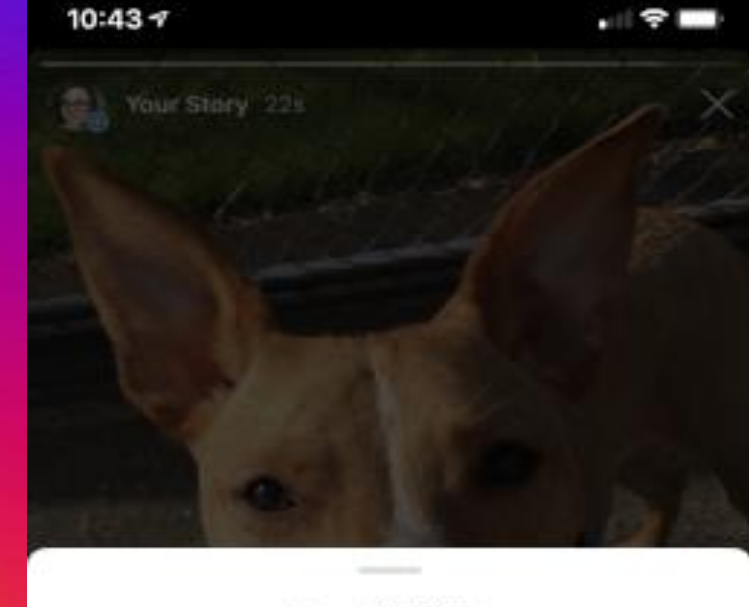

New Highlight

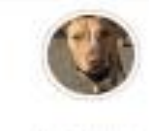

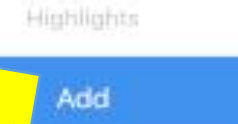

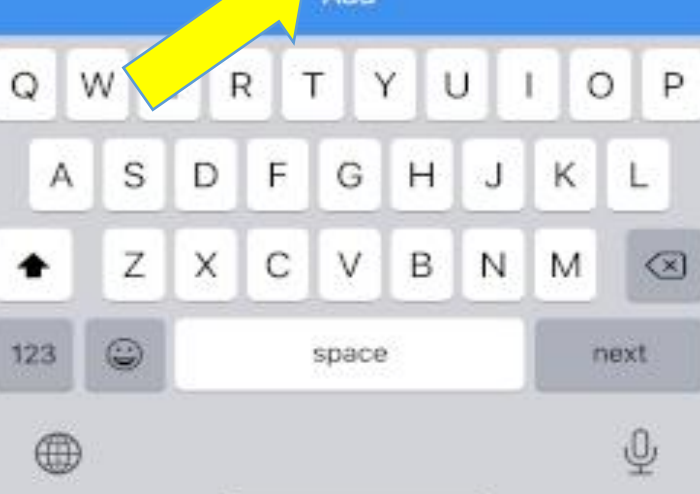

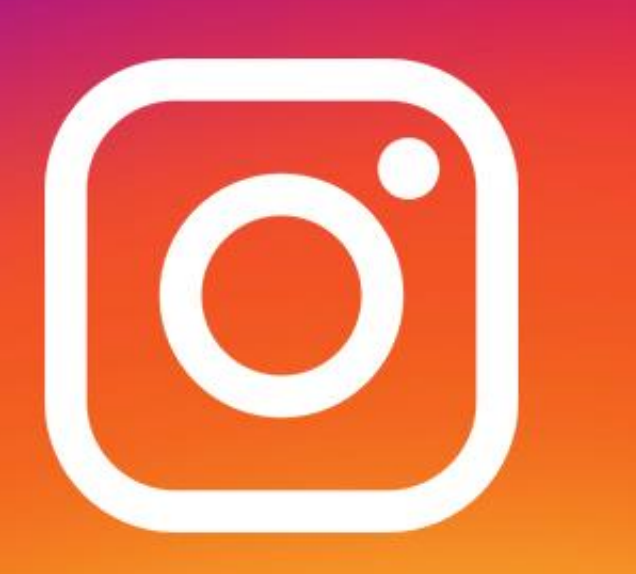

**Contact me or Mindy if you have any questions: [kristi@parkinsonsresources.org](mailto:kristi@parkinsonsresources.org) or 800- 426-6806; Mindy at: [mj9380@yahoo.com](mailto:mj9380@yahoo.com) or 509- 210-1044**